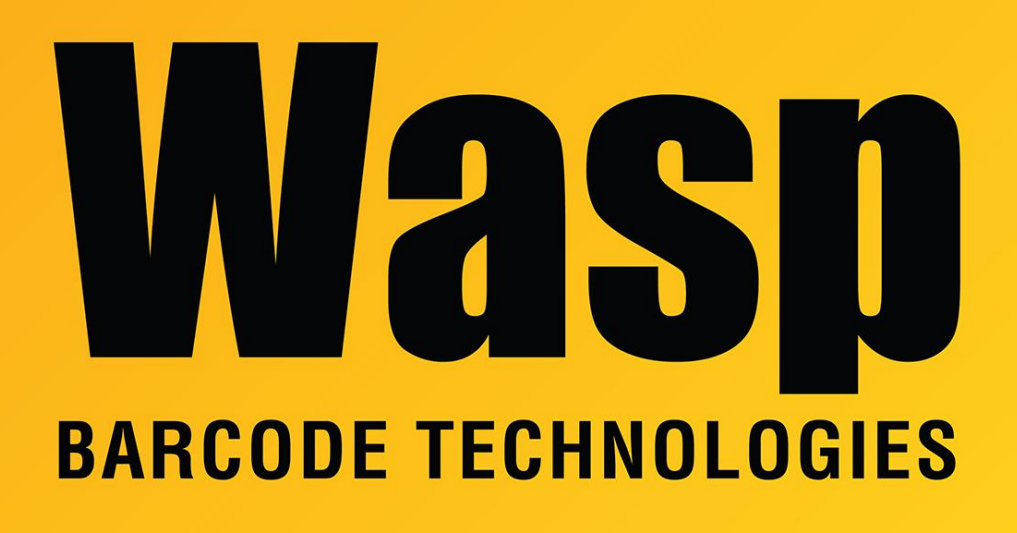

[Portal](https://support.waspbarcode.com/) > [Knowledgebase](https://support.waspbarcode.com/kb) > [Hardware](https://support.waspbarcode.com/kb/hardware) > [Mobile Computers](https://support.waspbarcode.com/kb/mobile-computers) > [QuickStore: How to use the](https://support.waspbarcode.com/kb/articles/quickstore-how-to-use-the-wdt2200-mobile-device-2) [WDT2200 mobile device](https://support.waspbarcode.com/kb/articles/quickstore-how-to-use-the-wdt2200-mobile-device-2)

## QuickStore: How to use the WDT2200 mobile device

Max Holden - 2023-01-20 - in [Mobile Computers](https://support.waspbarcode.com/kb/mobile-computers)

## **Quickstore WDT2200 Add-In**

If you have a model WDT2200L use this file: <https://dl.waspbarcode.com/kb/qs/wdtqsg2200.zip>

If you have a model WDT2200LG use this file: <https://dl.waspbarcode.com/kb/qs/wdtqslg.zip>

Extract the zip file you downloaded.

32-bit Windows: Install AppGen v5 from the CD if you have not already done so. v6.3 will also work on 32-bit Windows.

64-bit Windows: Download and install AppGen v6.3 which is 64-bit compatible: <https://dl.waspbarcode.com/kb/mobiledevice/AppGenProv6.3.zip>

Close Quickstore if it is still open. Then from the Windows Start menu: All Programs, AppGen Pro, launch DTComm. Go to the Transfers menu and select Connect Portable. It should come up on the right side, listing Portable, and Empty. On the left side, navigate to where you extracted the file, then click and drag JENG.EXE and QS.EXE and drop them on Portable at the top of the right hand list. It will spend a few minutes transferring. Close DTComm once it is finished transferring.

Once that is complete, you can disconnect the handheld. Hold CMD for a few seconds to get the menu. Select 1 for Run. If the screen does not display QS.EXE, hit the right arrow to cycle to it, then hit ENT.

It will give you the options for Collect or Upload. Hit F1 for Collect. Scan your item barcodes (either the Quickstore item number from the printed tags or the UPC number) and enter the Qty. Hit ESC when you are done scanning.

Before reconnecting the device to the PC, open Quickstore back up, go to Setup, This Computer, 4. Scanner. Select Serial, and verify that the correct communication port is specified. The default communication settings of 9600, None, 1, and 8 are correct. Hit OK. (The message about setting the Protocol to None and Flow Control to RTS/CTS are not correct.)

Reconnect the device to the PC. In Quickstore, go to Activities, Physical Inventory, Upload. On the device, hit F2 for Upload to transfer the scans.

## Related Pages

[Mobile Device User Manuals, Programming Reference Guides, Quick Reference Guides,](https://support.waspbarcode.com/kb/articles/mobile-device-user-manuals-programming-reference-guides-quick-reference-guides-quick-start-gui) [Quick Start Guides \(multiple models\)](https://support.waspbarcode.com/kb/articles/mobile-device-user-manuals-programming-reference-guides-quick-reference-guides-quick-start-gui)